# **Table of Contents**

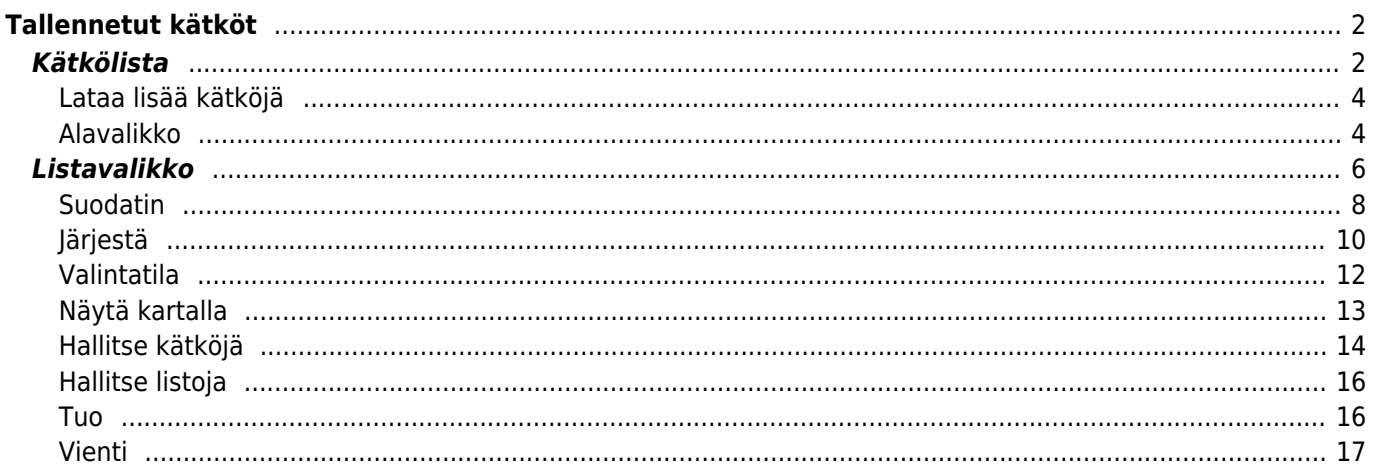

# <span id="page-1-0"></span>**Tallennetut kätköt**

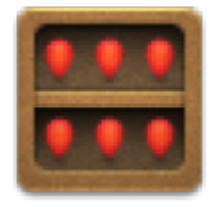

Tämä valikko listaa kätköt, jotka ovat sillä hetkellä tallennettu laitteeseesi offline-käyttöön. Paremman kokemuksen luomiseksi c:geo antaa mahdollisuuden lajitella kätköt erilaisiin listoihin.

Voit aina tarkastella listassa olevien kätköjen tietoja, jopa silloin kun sinulla ei ole verkkoyhteyttä. Näiden listojen kaikki kätköt, sekä näiden yksityiskohtaiset tiedot, ovat tallennettuina laitteeseen. Jotkin tiedot (kuten lokikuvat) ovat saatavilla offline-tilassa vain silloin kun olet kytkenyt sen päälle [asetuksista.](https://cgeo.droescher.eu/fi/mainmenu/settings#offline_data)

# <span id="page-1-1"></span>**Kätkölista**

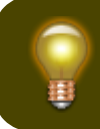

Kätkölistoissa käytetään myös [c:geon kätkötyyppikuvakkeita](https://cgeo.droescher.eu/fi/cacheicons) sekä [c:geon kätkömerkkikuvakkeita.](https://cgeo.droescher.eu/fi/cachemarkers)

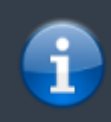

Samaa listanäkymää käytetään myös [hakutoiminnon](https://cgeo.droescher.eu/fi/mainmenu/search) tuloksissa, [live-kartan](https://cgeo.droescher.eu/fi/mainmenu/livemap) kätköjen näyttämiseen listana sekä [Pocket Queryjen](https://cgeo.droescher.eu/fi/mainmenu/pocketquery) sisällön näyttämiseen.

Näissä tapauksissa - tietenkin - kätköjä ei ole välttämättä vielä tallennettu offline-listaan.

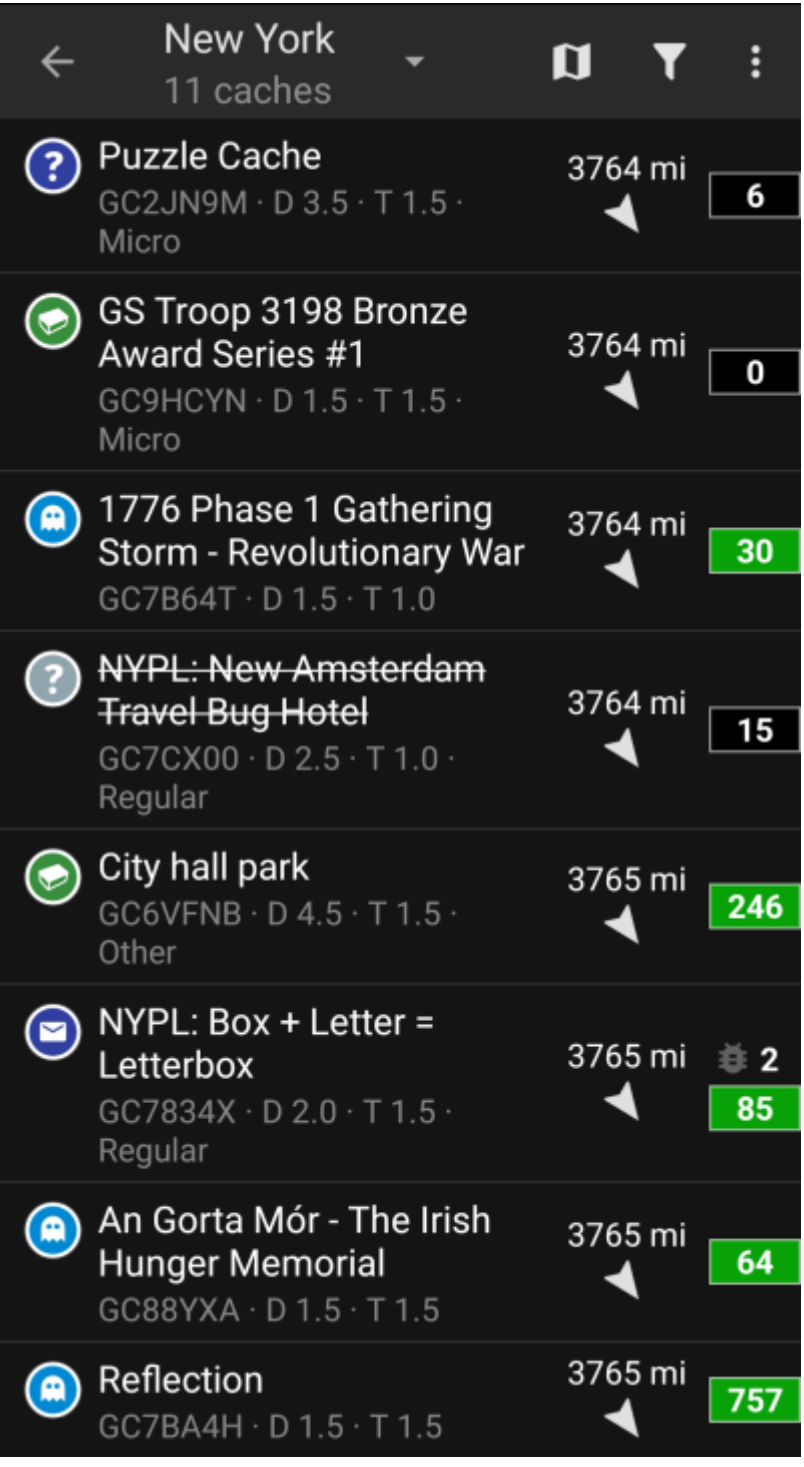

Lista näyttää jokaisen kätkön kohdalla ensimmäisellä rivillä kätkön nimen. Toisella rivillä näytetään kätkökoodi, D/T arvot, kätkön koko, kätkön [premium-](https://cgeo.droescher.eu/fi/basicmembers)tila (jos käytössä), ja onko kätköä tallennettu offline-käyttöön (käyttökelpoinen jos käytät hakutoiminnon tuloksien listaa). Alimmaisena oleva rivi näyttää kaikkien listojen nimet, joihin kyseinen kätkö on tallennettu (jos toiminto on kytketty päälle [asetuksista](https://cgeo.droescher.eu/fi/mainmenu/settings#​offline_data)).

Värinauha vasemmalla (kätkötyyppikuvakkeen päällä olevien kätkömerkkien lisäksi) näyttää sen oletko kirjannut kätköön **"löytyi"**- tai "**ei löytynyt"** -lokin, tai sen onko kätköllä odottava **offline**-kirjaus tallennettuna.

Jos kätkön nimi on **yliviivattu**, kyseinen kätkö on hyllytetty. Tämän lisäksi, jos kätkön nimi on **punaisella**, kätkö on arkistoitu, eikä ole enää saatavilla.

Lyhyt napautus kätkön nimen päältä avaa kätkön [tiedot](https://cgeo.droescher.eu/fi/cachedetails), ja pitkä painallus avaa [valikon](#page--1-0), joka tarjoaa suoran pääsyn useihin kätköön liittyviin toimintoihin.

Listanäkymän oikealla puolella jokaisen kätkön kohdalla on tietoja, jotka selitetään tarkemmin alempana.

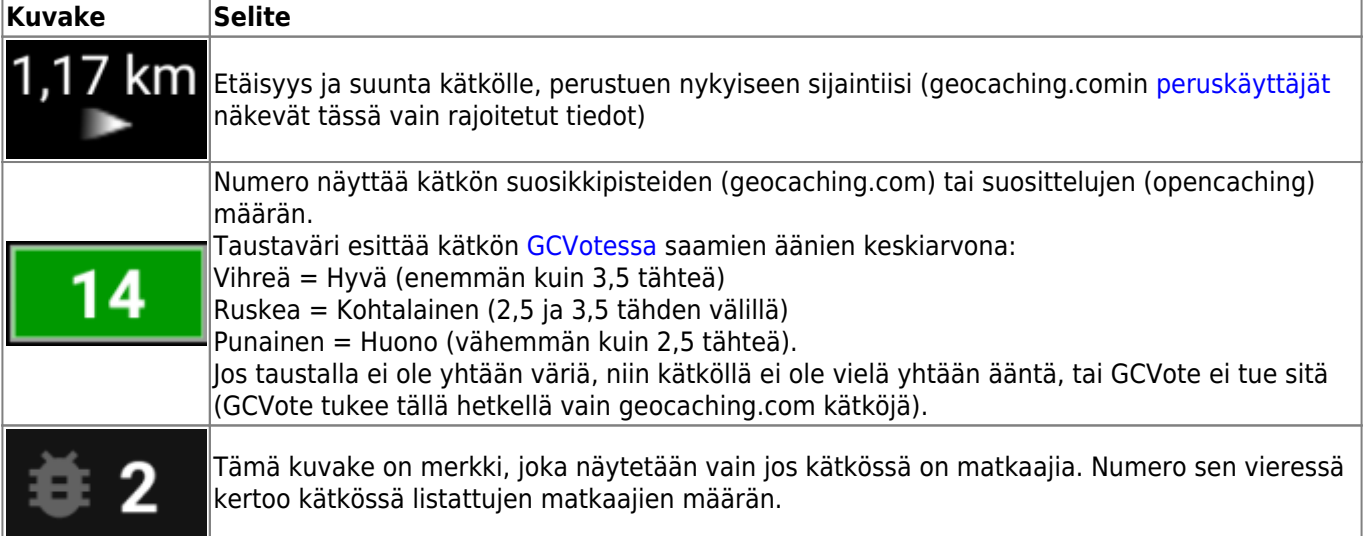

### <span id="page-3-0"></span>**Lataa lisää kätköjä**

Jos näytössä oleva lista näyttää [hakutulokset](https://cgeo.droescher.eu/fi/mainmenu/search) tai [Pocket Queryn](https://cgeo.droescher.eu/fi/mainmenu/pocketquery) kätköt, niin listan lopussa on nappi, jossa lukee Lataa lisää kätköjä (tällä hetkellä: XX). Tämä näyttää kuinka monta kätköä on sillä hetkellä ladattu listaan, ja napautus lataa lisää hakutuloksia tai Pocket Queryssä olevia kätköjä.

# <span id="page-3-1"></span>**Alavalikko**

Kätkön nimen pitkän painalluksen jälkeen, seuraava alavalikko aukeaa. Tästä löydät useita suoria toimintoja kyseiselle kätkölle:

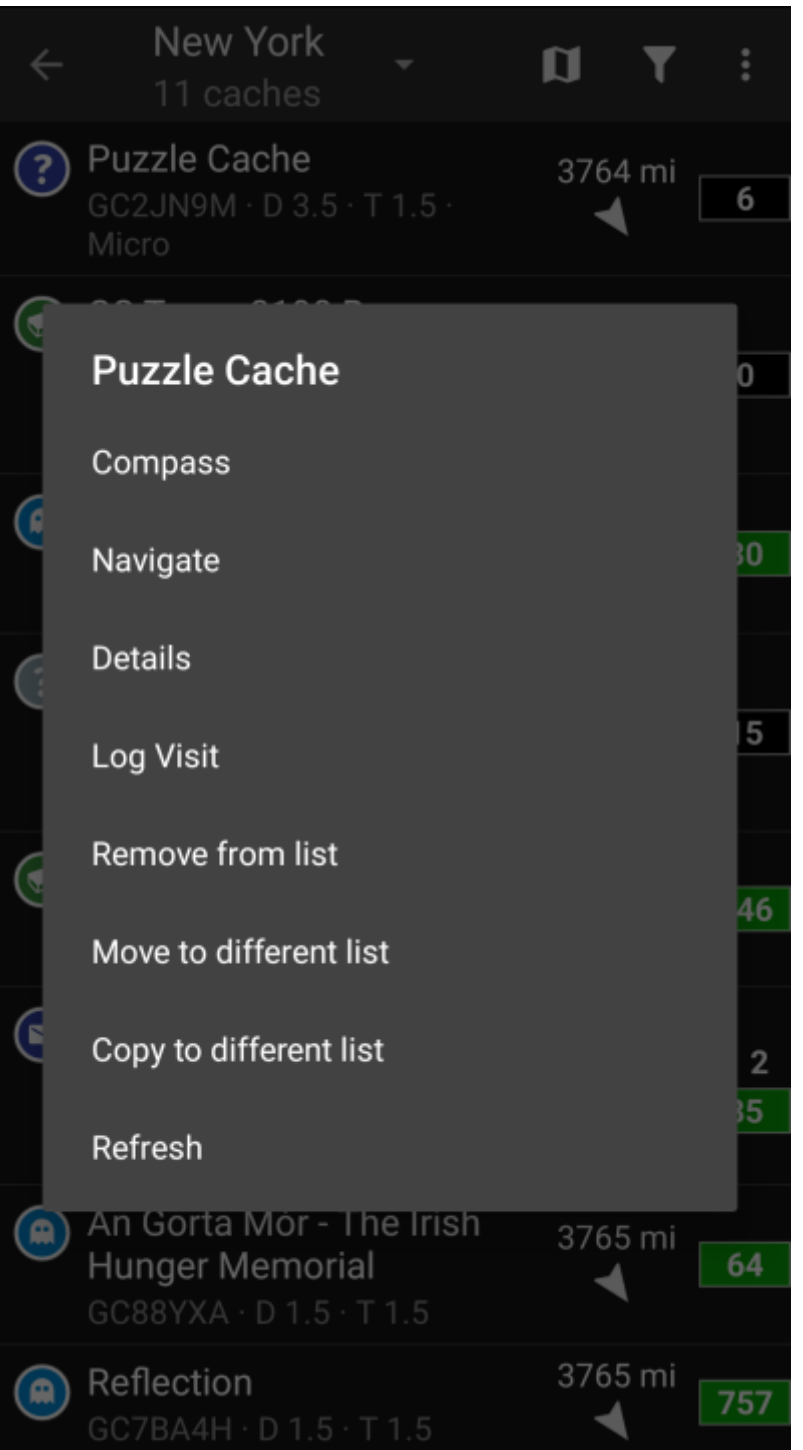

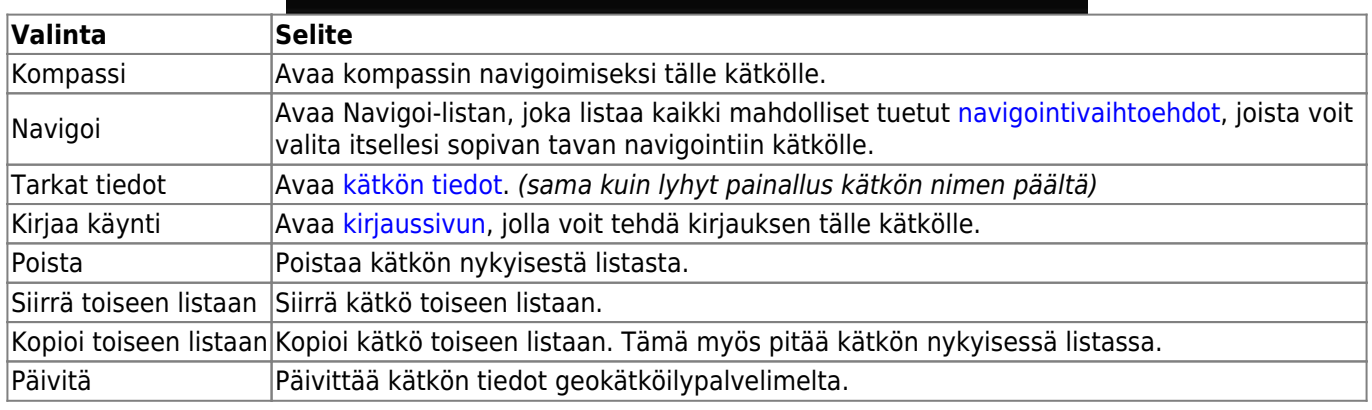

<span id="page-5-0"></span>nimen.

Kuvakkeet yläpalkissa ja sisältö kolmen pisteen menun takana jaetaan dynaamisesti laitteesi näytön resoluution ja näytön suunnan mukaisesti. Joten on mahdollista, että näytettyjen kuvakkeiden sekä menun takaa löytyvien valintojen määrä vaihtelee. Kun valikon valinta on näytetty kuvakkeena, voit painaa sitä pitkään nähdäksesi sen toiminnon

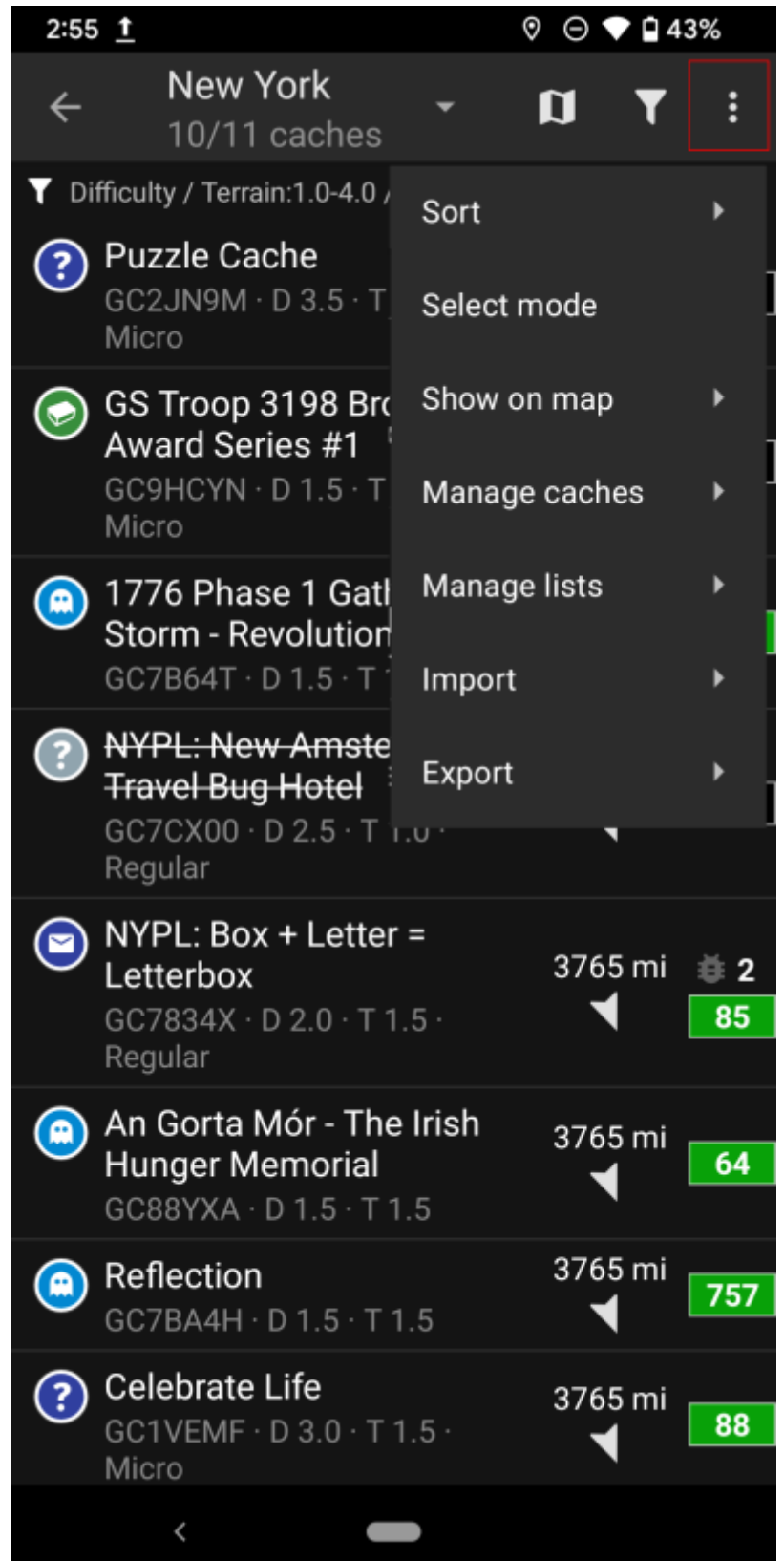

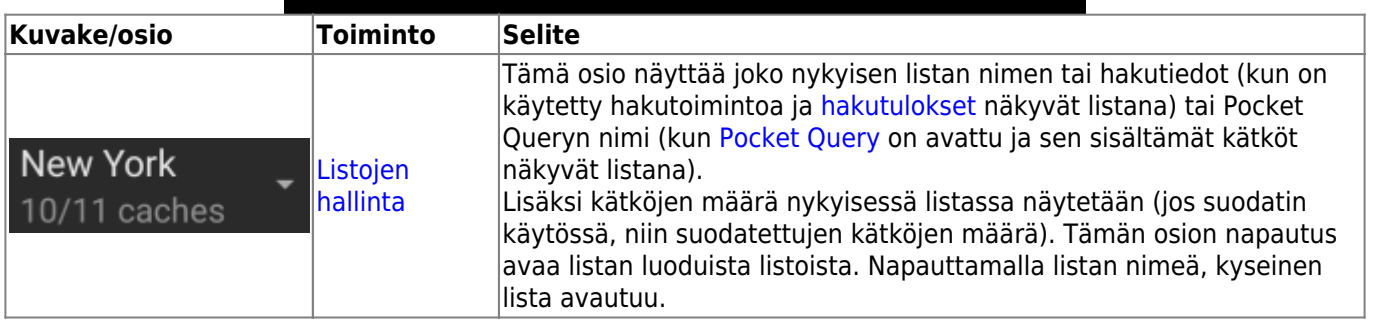

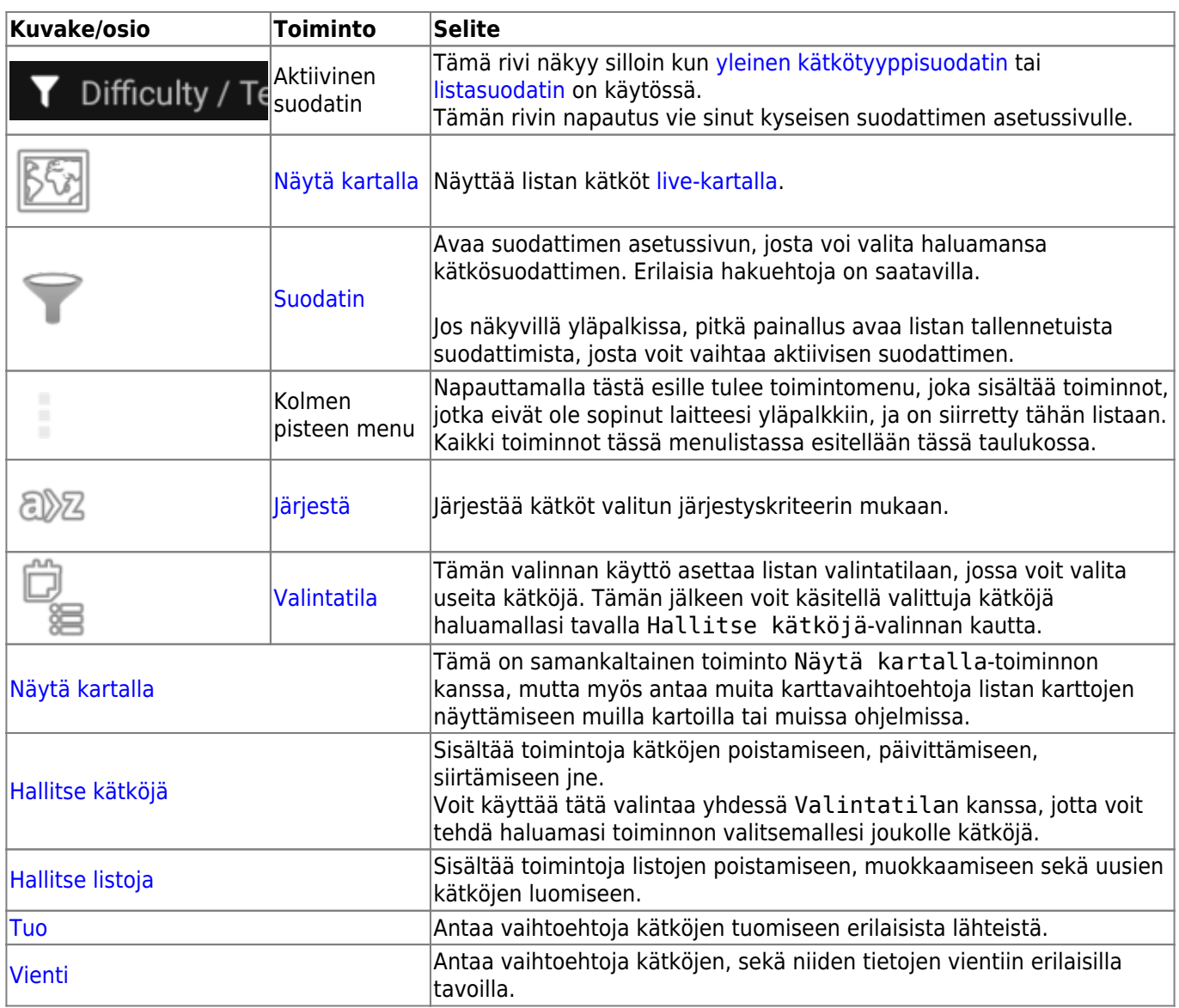

# <span id="page-7-0"></span>**Suodatin**

Tämä toiminto suodattaa kätköjä valittujen kriteerien mukaisesti.

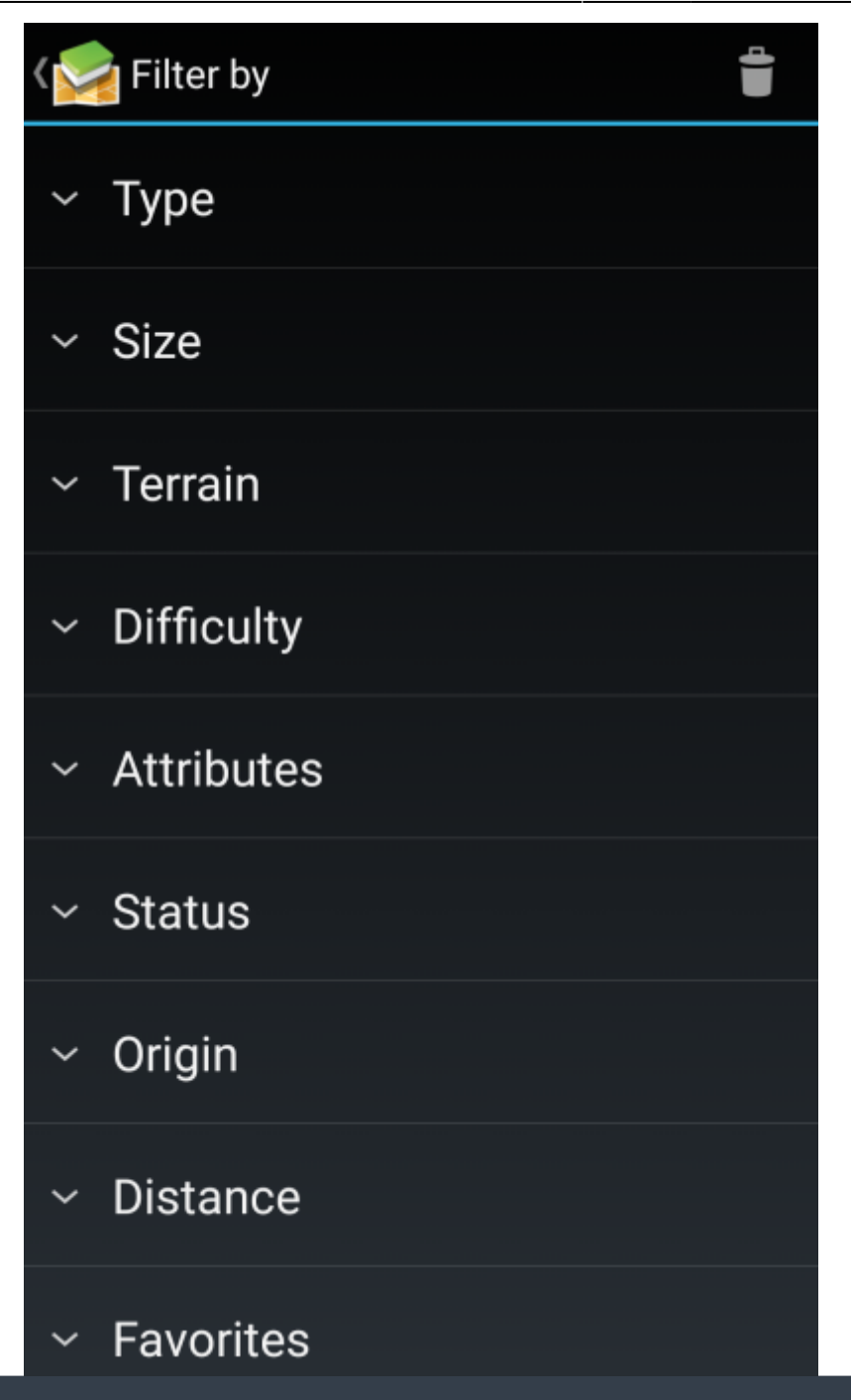

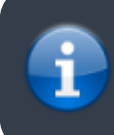

Toisin kuin [yleinen kätkötyyppisuodatin,](https://cgeo.droescher.eu/fi/mainmenu/globaltypefilter) tämä suodatin pätee vain listoihin, mutta voidaan tarvittaessa käyttää yhdessä yleisen kätkötyyppisuodattimen kanssa.

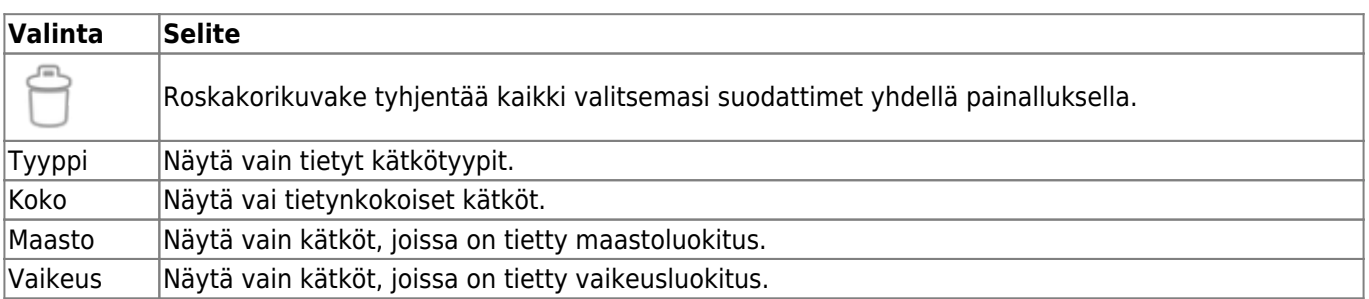

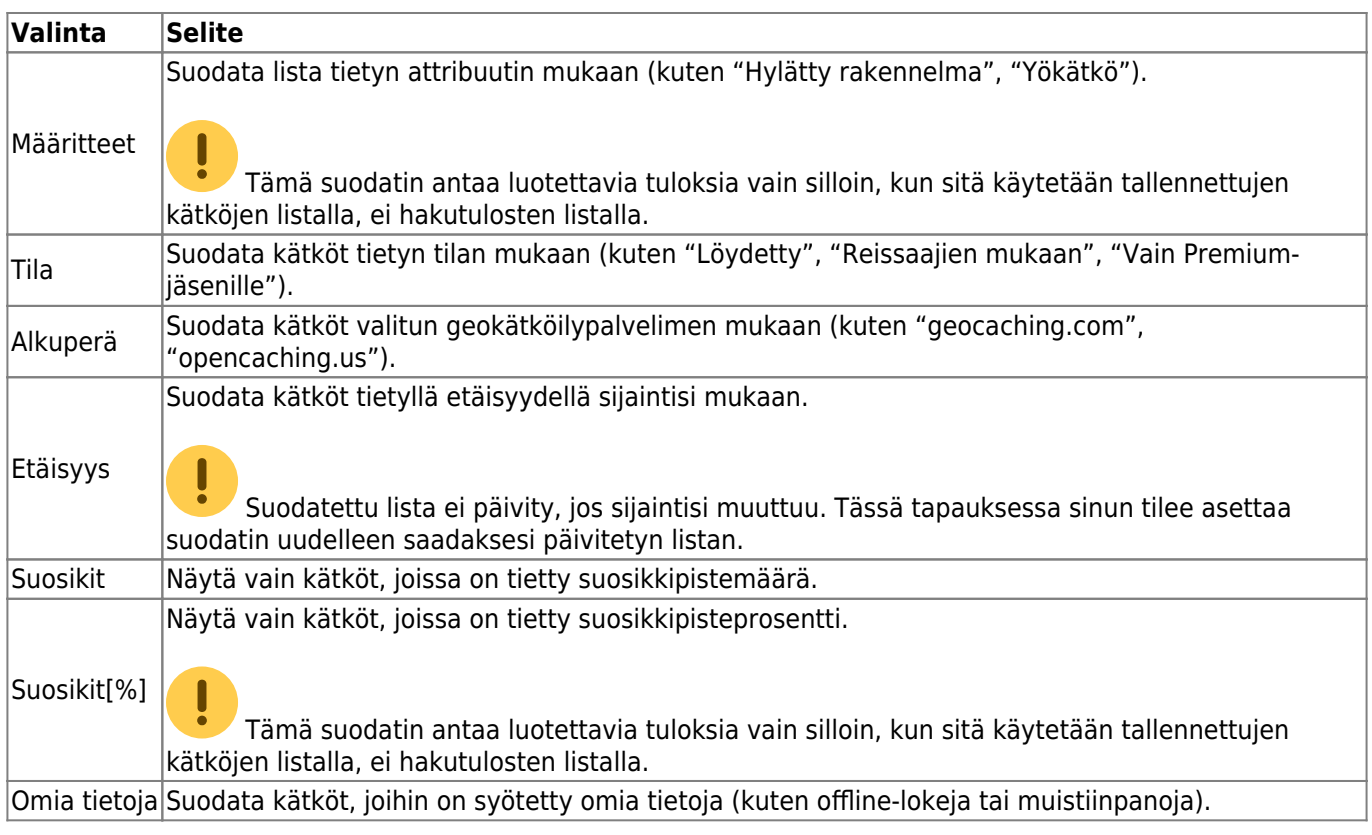

# <span id="page-9-0"></span>**Järjestä**

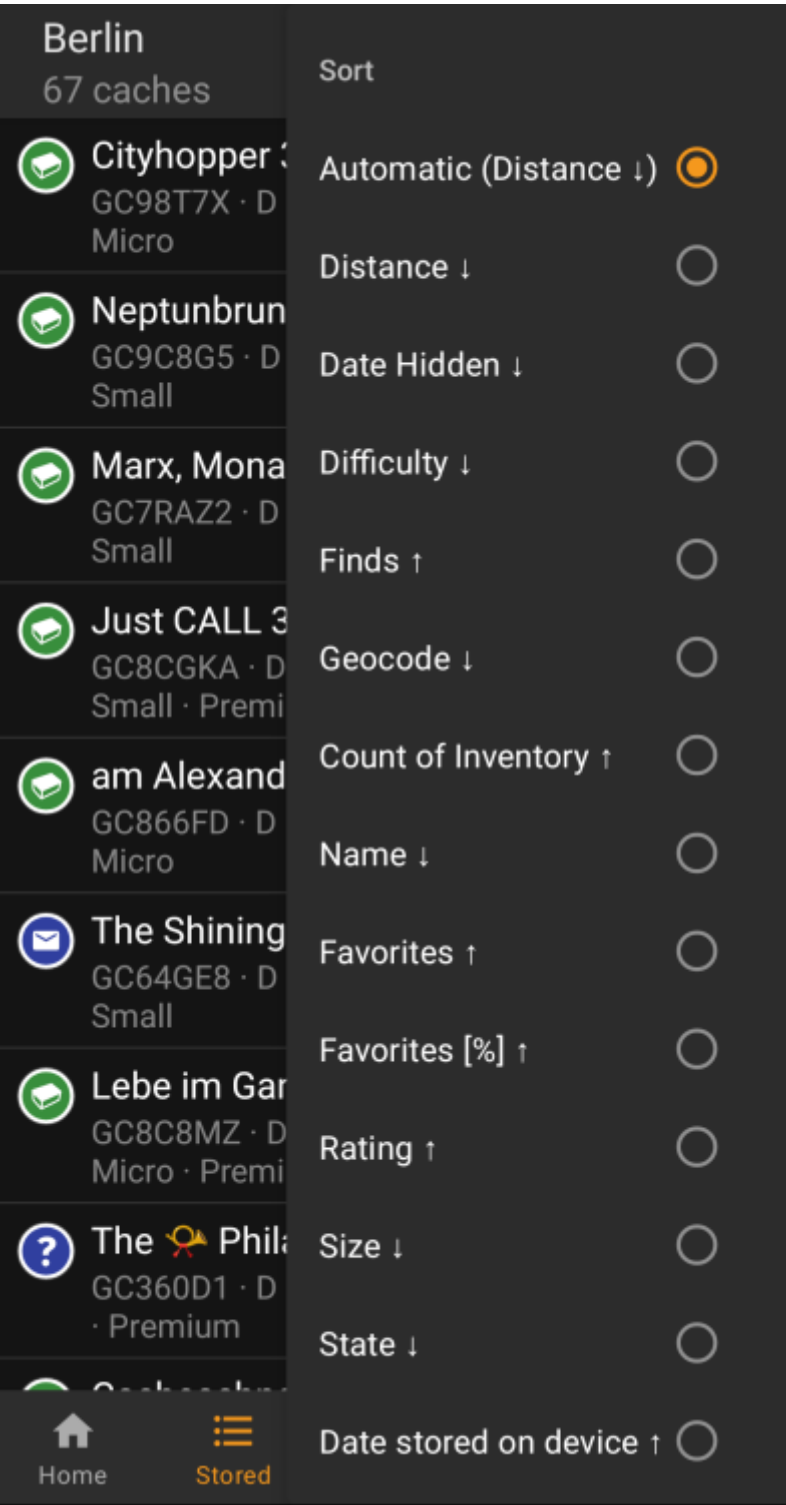

ī 靊 Saman järjestysvalinnan valitseminen toisen kerran järjestää listan saman kriteerin mukaan, mutta päinvastaisessa suunnassa (eli sen sijaan, että nimen mukaan järjestettäessä lista järjestetään suunnassa A → Ö, se järjestetäänkin suunnassa Ö → A.)

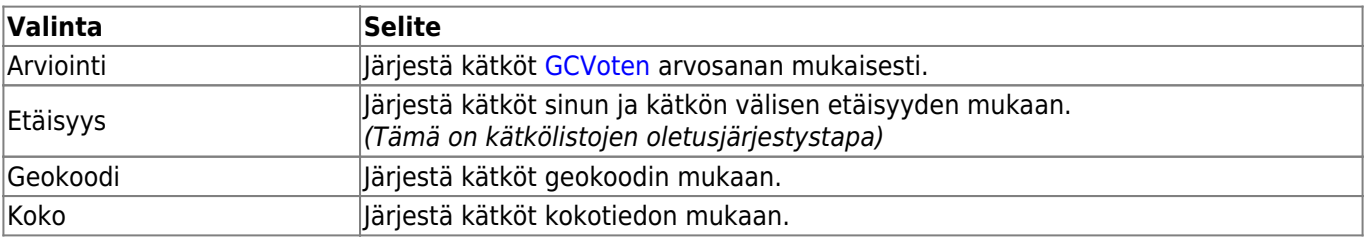

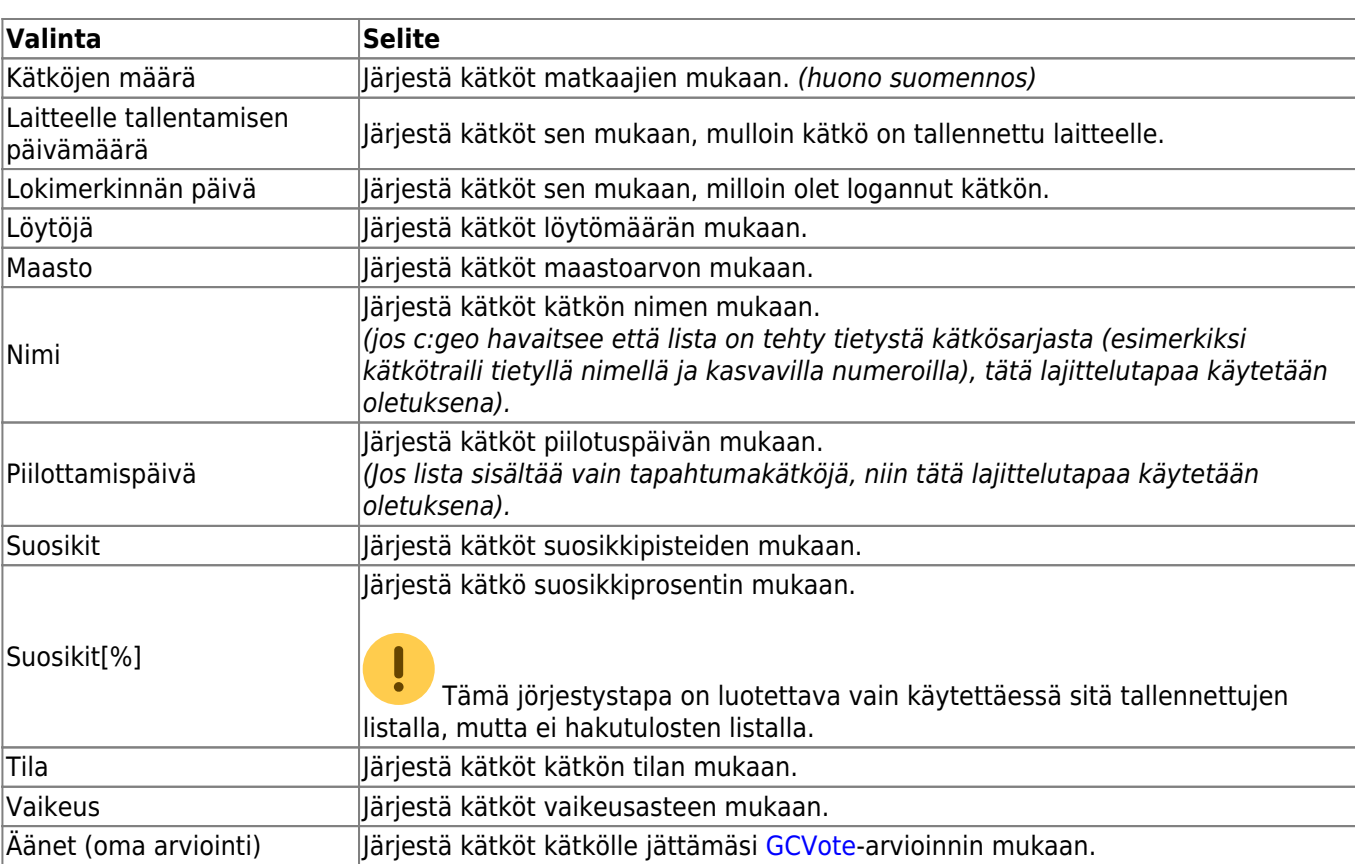

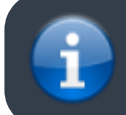

Lajittelutapa säilyy istuntosi aikana, tai kunnes muutat sen.

# <span id="page-11-0"></span>**Valintatila**

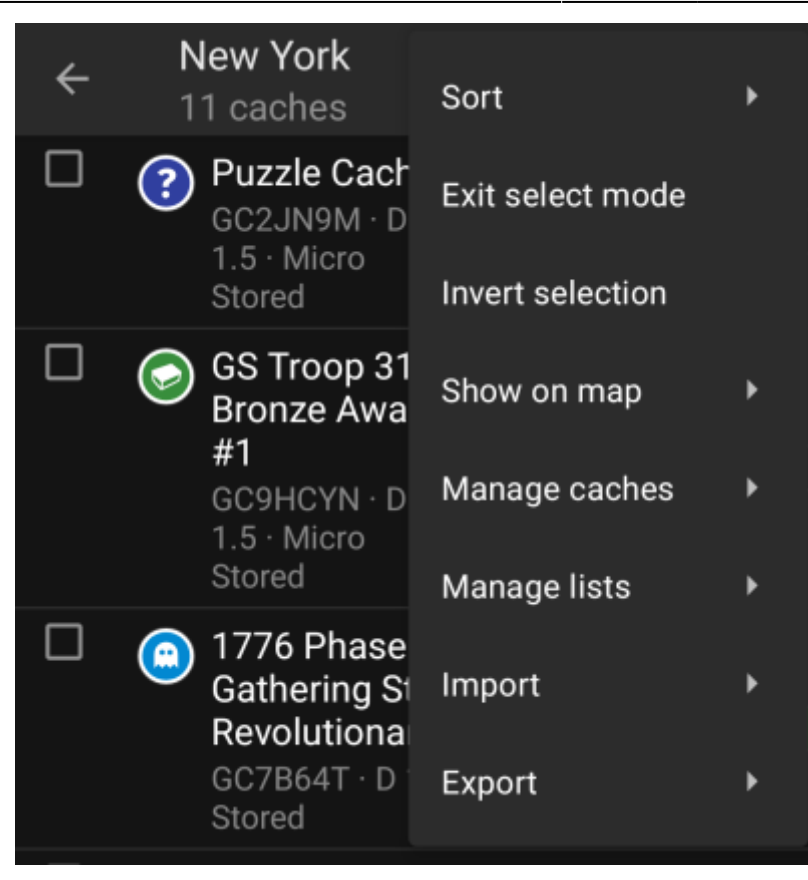

Valintatilan aktivoinnin jälkeen kätköjen viereen ilmestyy valintaruudut, kuten kuvassa. Tämä antaa sinulle mahdollisuuden valita tietyt kätköt (napauttamalla valintaruutua), jotta voit käsitellä niitä haluamallasi tavalla [Hallitse kätköjä-](#page--1-0)valikon kautta (kuten poistaa valitut kätköt).

Lisäksi voit nyt myös Käänteinen valinta-valinnan kautta kääntää listan valinnat päinvastaiseksi, joka voi olla kätevä, silloin kun haluat valita kaikki paitsi tietyt kätköt listallasi.

Kun olet tehnyt haluamasi, käytä Poistu valintatilasta-valintaa poistuaksesi valintatilasta.

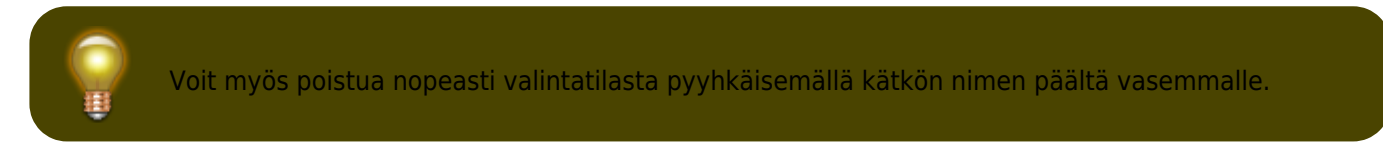

### <span id="page-12-0"></span>**Näytä kartalla**

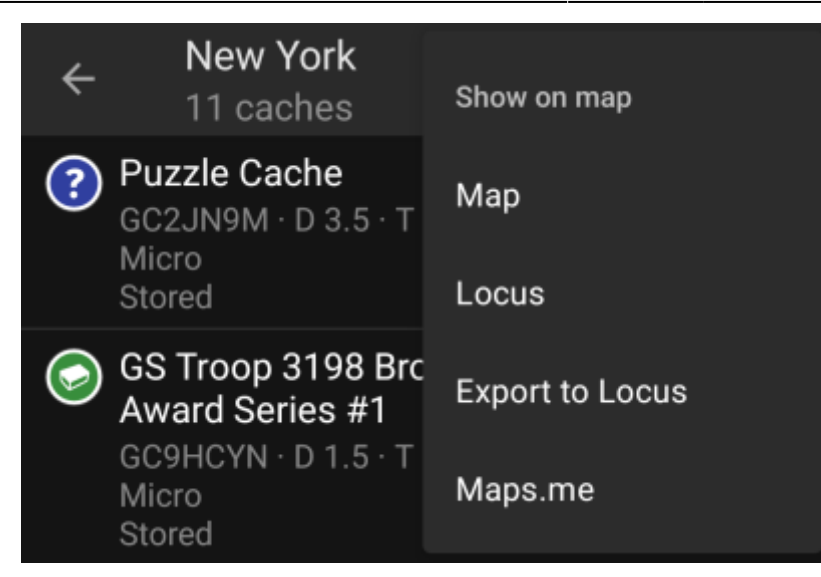

Tämä valinta näyttää listan kätköt (tai [valintatilassa](#page--1-0) valitut kätköt) valitsemallasi kartalla.

Tämä kartta voi olla joko tuettu kartta c:geossa tai kolmannen osapuolen ohjelma kuten [Locus tai maps.me.](https://cgeo.droescher.eu/fi/mainmenu/utilityprograms)

# <span id="page-13-0"></span>**Hallitse kätköjä**

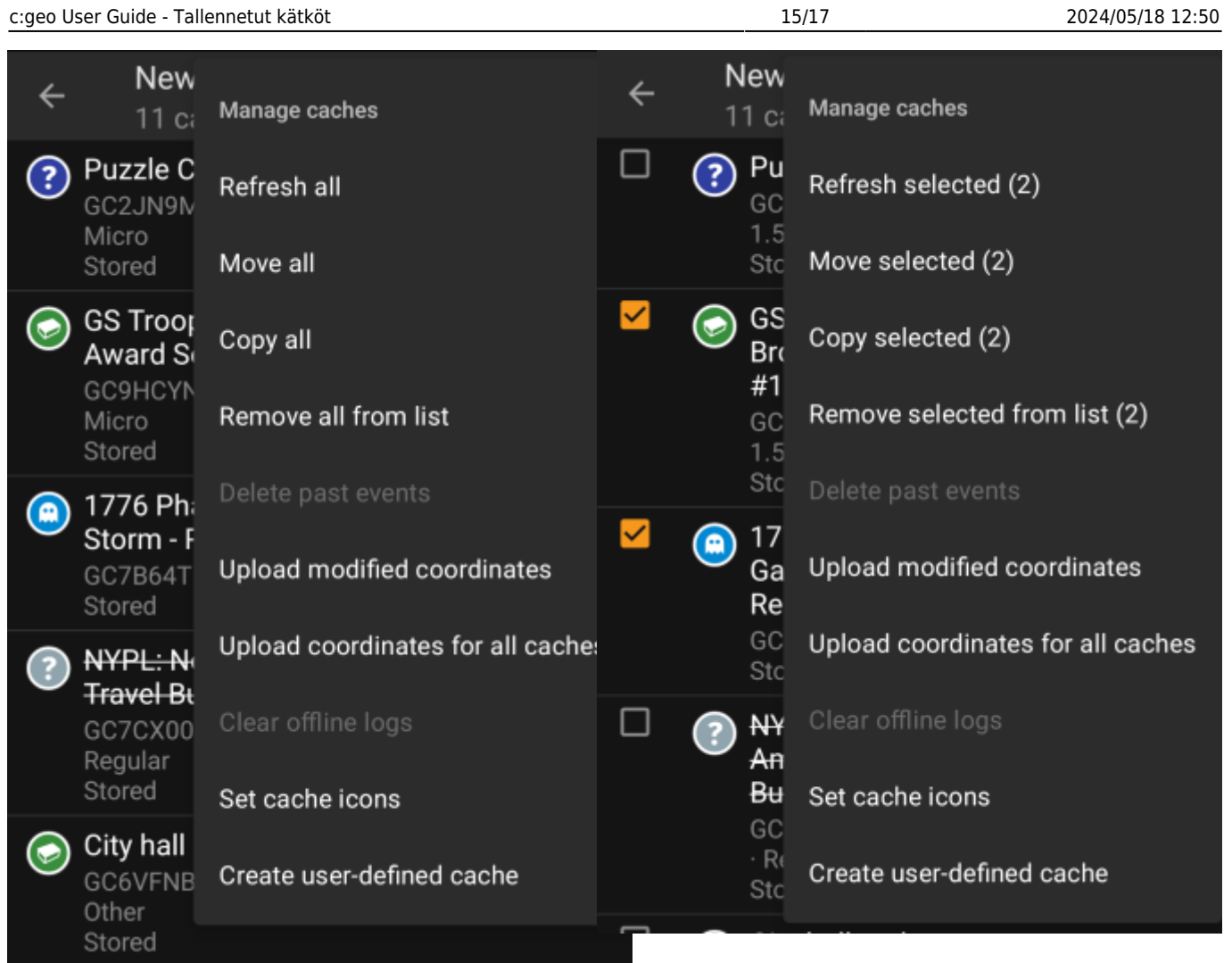

Tämä valikko antaa erilaisia vaihtoehtoja kätköjen hallintaan, kuten alla kuvattu. Jos olet valinnut [valintatilassa](#page--1-0) tiettyjä kätköjä, valikko näyttää hakasulkeissa valittujen kätköjen määrän, muuten valittu toiminto tapahtuu kaikille listan kätköille.

Voit valita useista toiminnoista:

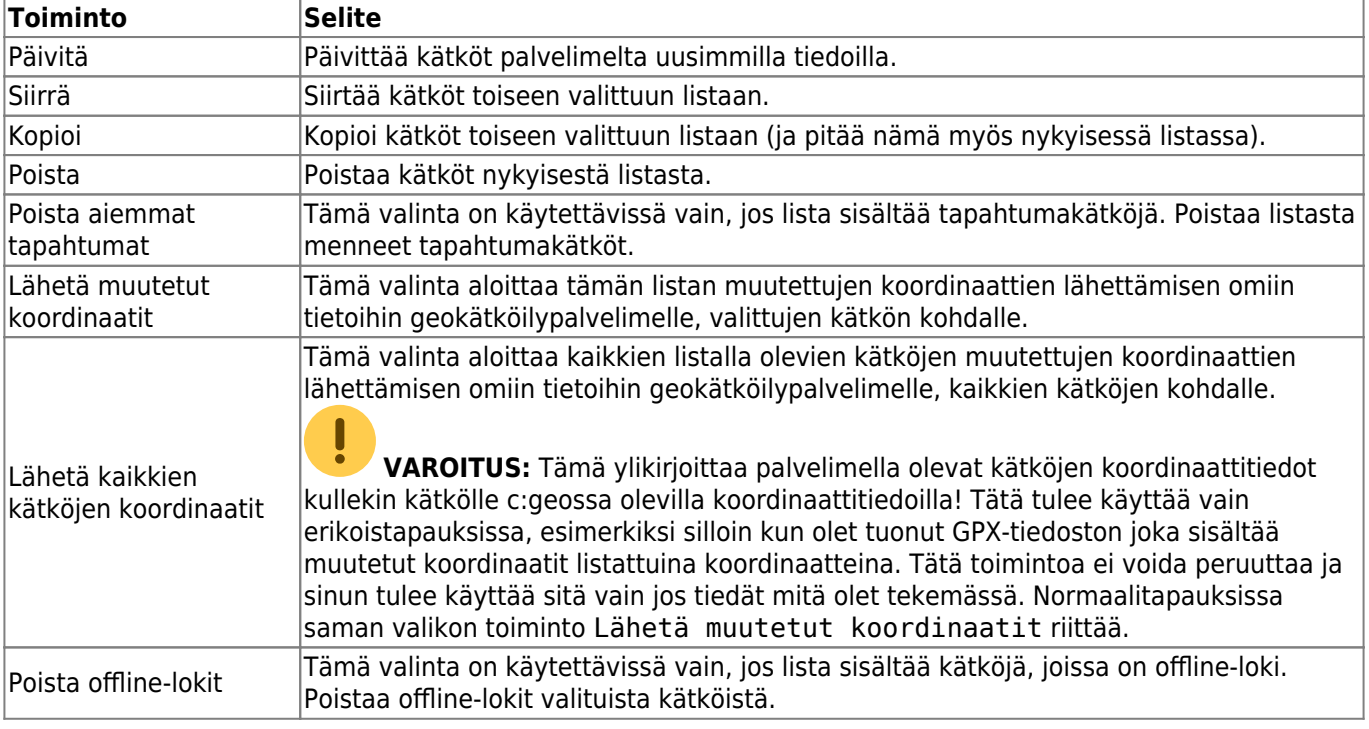

# <span id="page-15-0"></span>**Hallitse listoja**

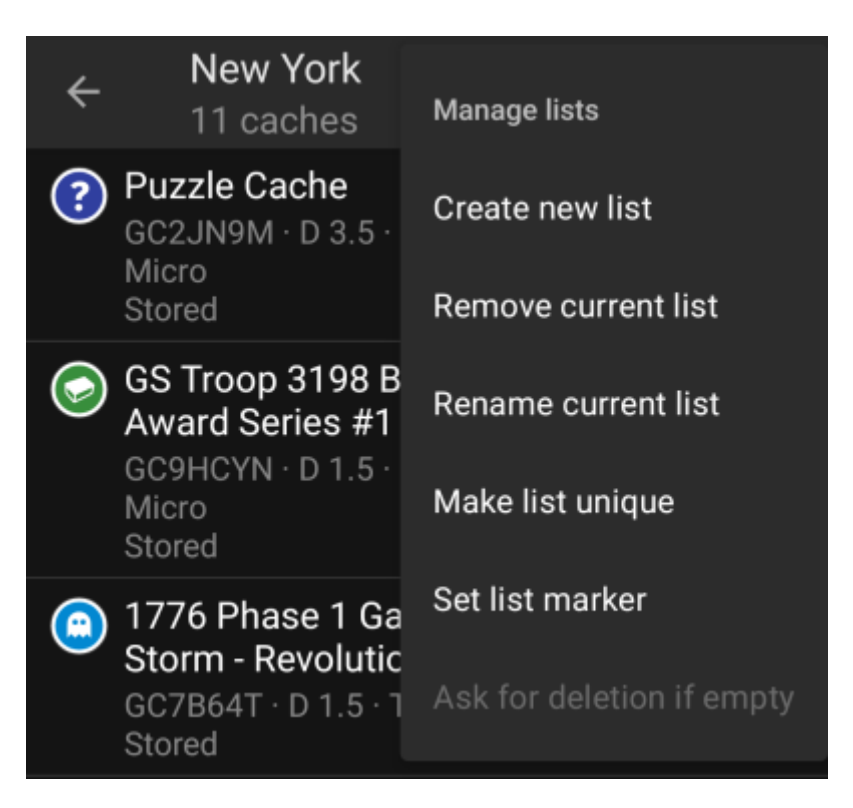

Tämä valikko antaa erilaisia vaihtoehtoja listojen hallintaan.

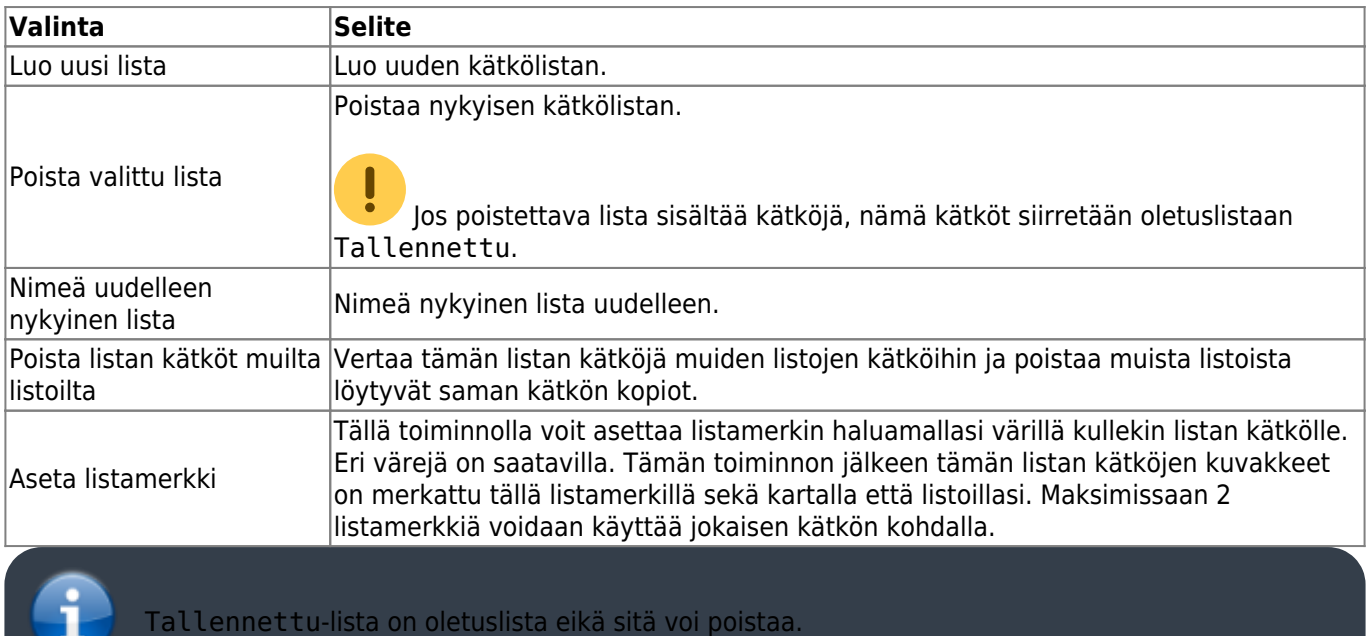

<span id="page-15-1"></span>**Tuo**

Tämä valikko sisältää useita vaihtoehtoja kätköjen tuontiin.

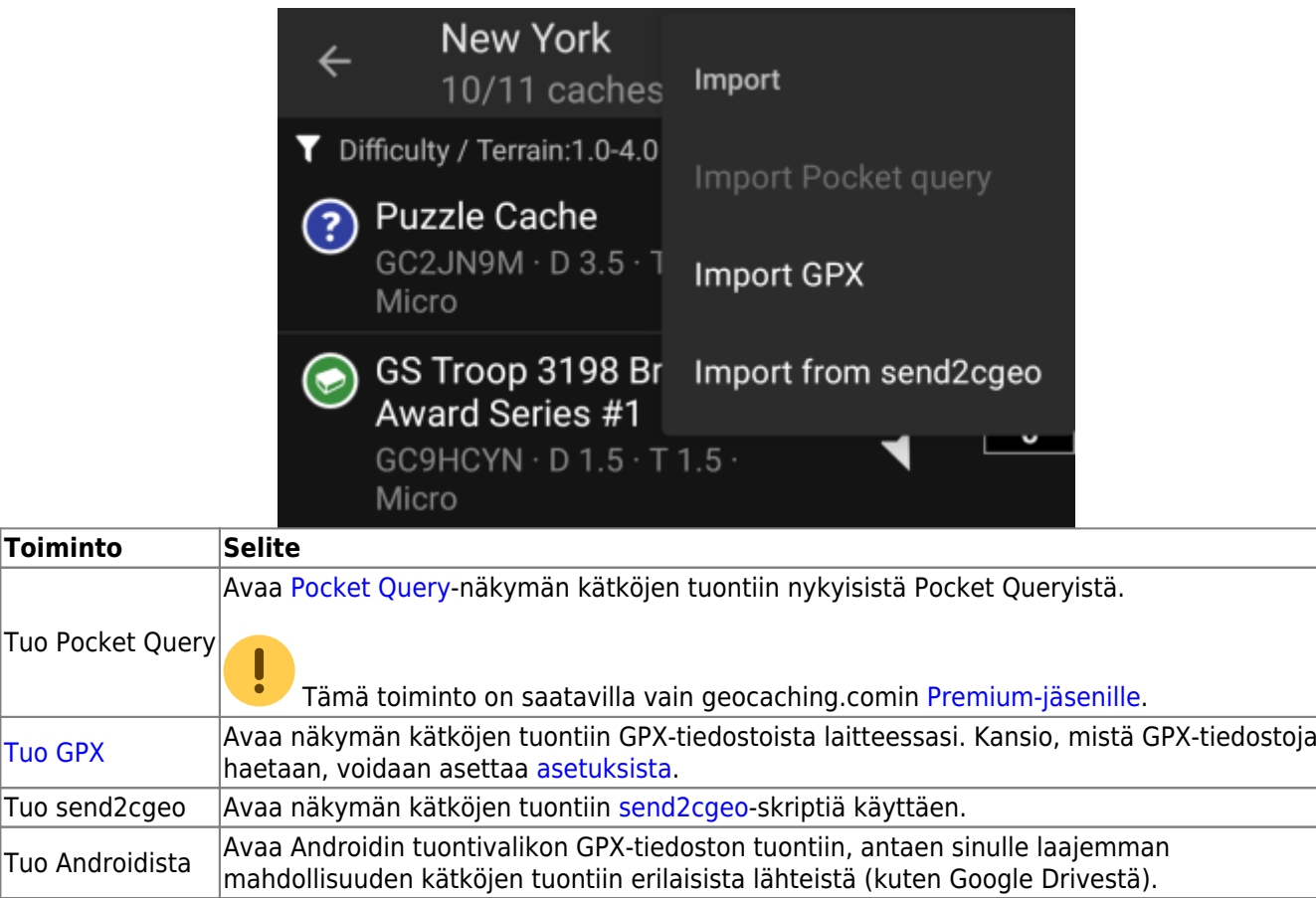

## <span id="page-16-0"></span>**Vienti**

Tämä valikko sisältää useita vaihtoehtoja kätköjen vientiin.

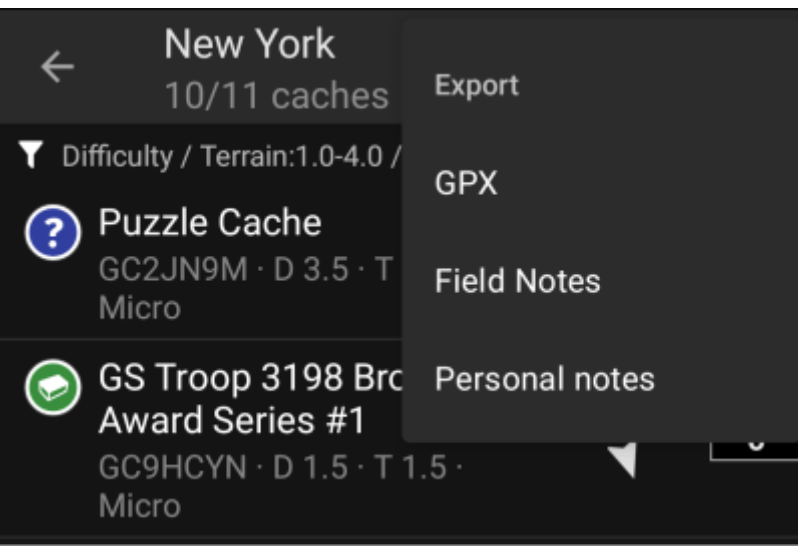

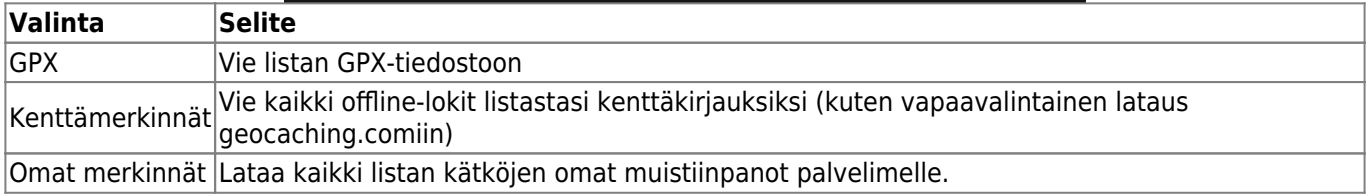